# User's manual

# 用户手册

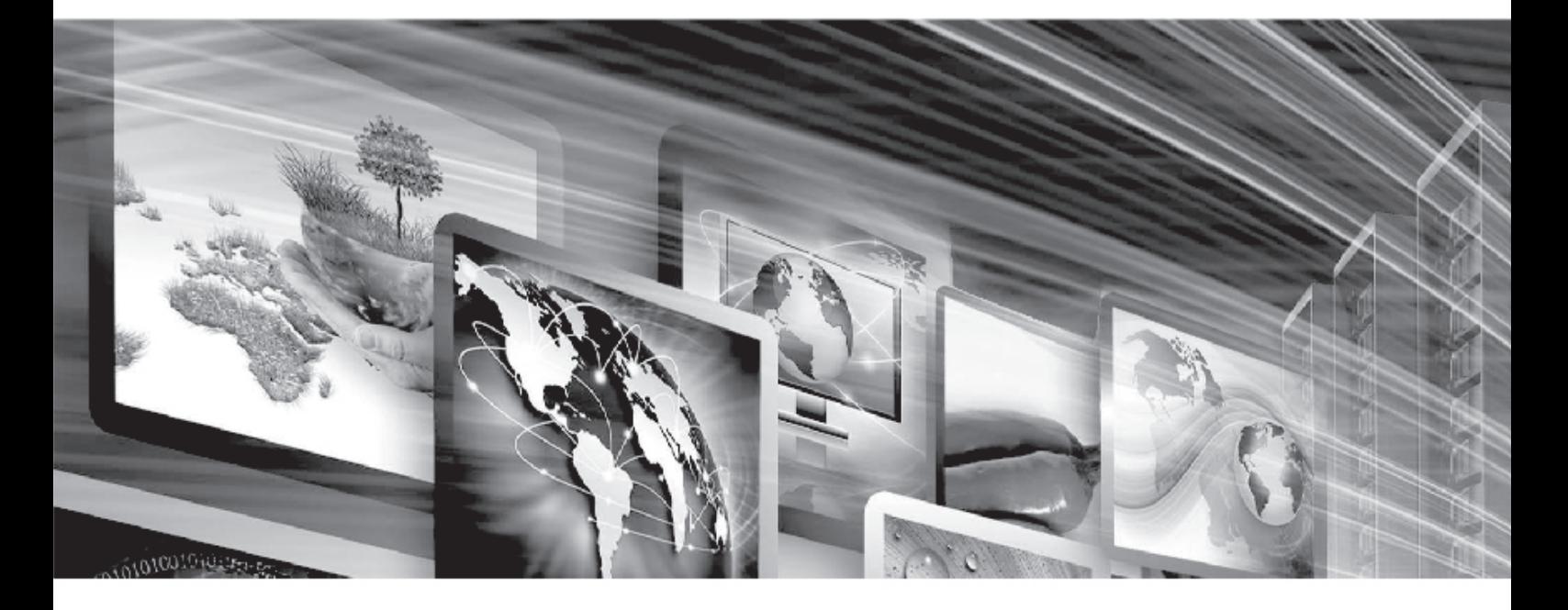

# **FLW-M529V**

**WWW.FLOWVIA.COM** 

# **M529V 产品规格书**

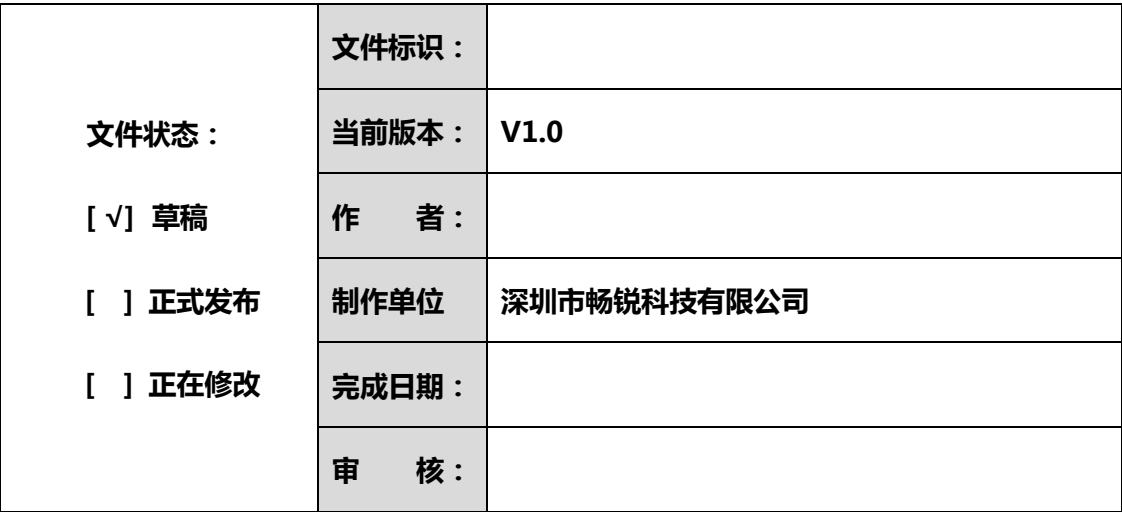

# **文档修改记录**

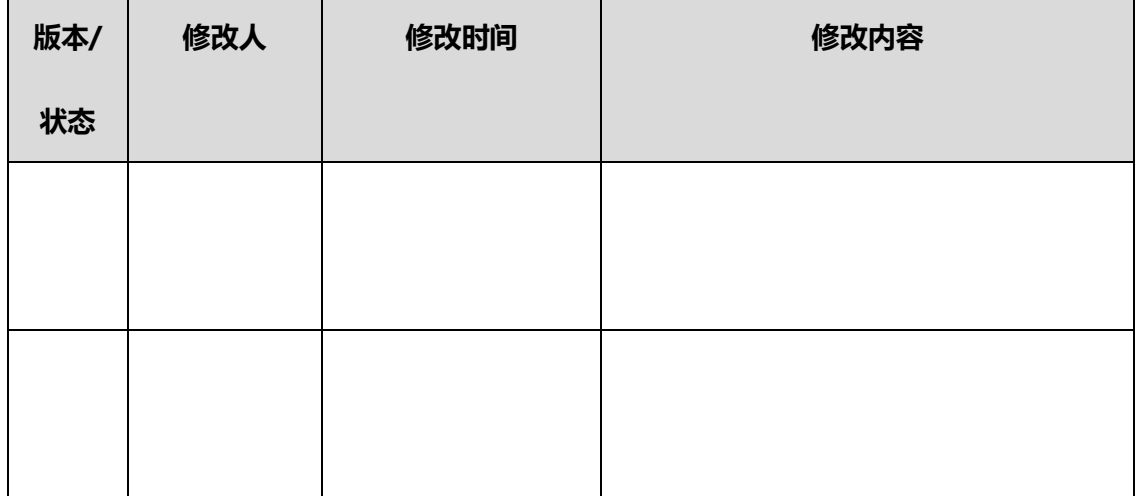

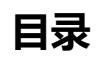

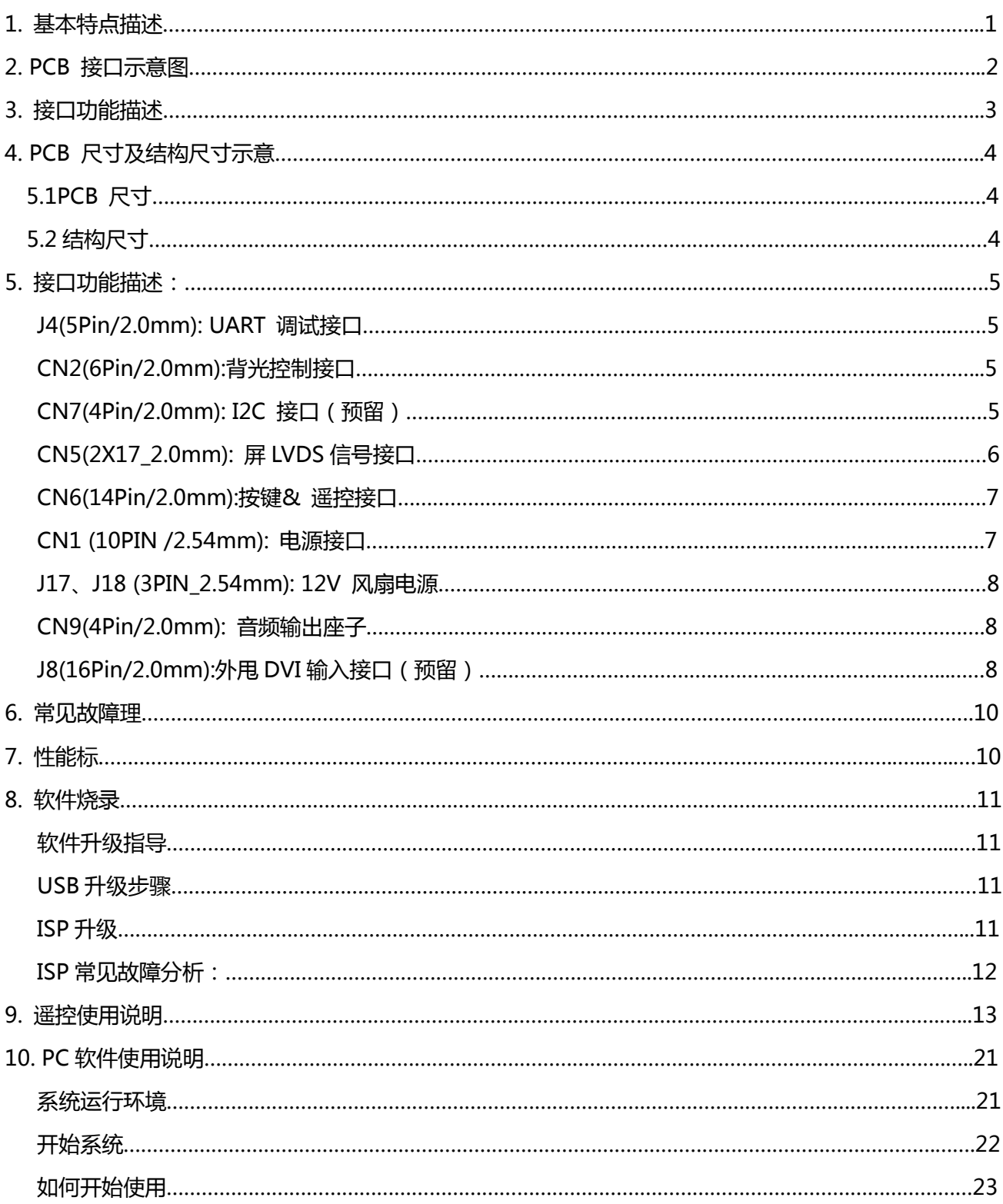

## **基本描述**

<span id="page-3-0"></span>M529V是一款支持全尺寸通用数字TFT液晶面板的监控板卡,M529V创新的采用了业内高端领先数 字处理芯片,具有数字视频解码,画面动态补偿,3D梳状滤波器,自适应运动补偿,使得画面能够更加逼 真,画面细腻柔和,画面自然流畅,解决了中低端方案中的画面抖动,亮色分离不充分,画面粗糙等困扰 中小尺寸视频监视器的问题。信号输入接口丰富,支持复合视频,HDMI以及VGA等信号,支持USB快速 升级,可以满足广播电视,医疗,教育,监控等多个领域的广泛应用。

# **1.基本特点描述**

● 支持 8/10-bit 双组 LVDS, 输出分辨率高达 (1920x1080)

#### **支持输入信号:**

1路HDMI(兼容HDMI1.4及以下信号),支 持HDMI扩展; 1路内置DVI(最高分辨率支持1080P); 1路 VGA; 1路USB; 1路YPbPr;

2路CVBS;

2路 L/R 音频输入

**输出信号:**

1 路 CVBS 环出

1 路 2W+2W 功放输出(直接接喇叭)

1 路 LVDS 信号接口(支持 8/10bit 双组信号输出)

- 采用最新的 LVDS 驱动芯片,外围电路更简单,功耗更低;
- 高效的 3D 梳状滤波器图像处理引擎,输出图像更清晰逼真!

# **2.PCB 接口示意图**

<span id="page-4-0"></span>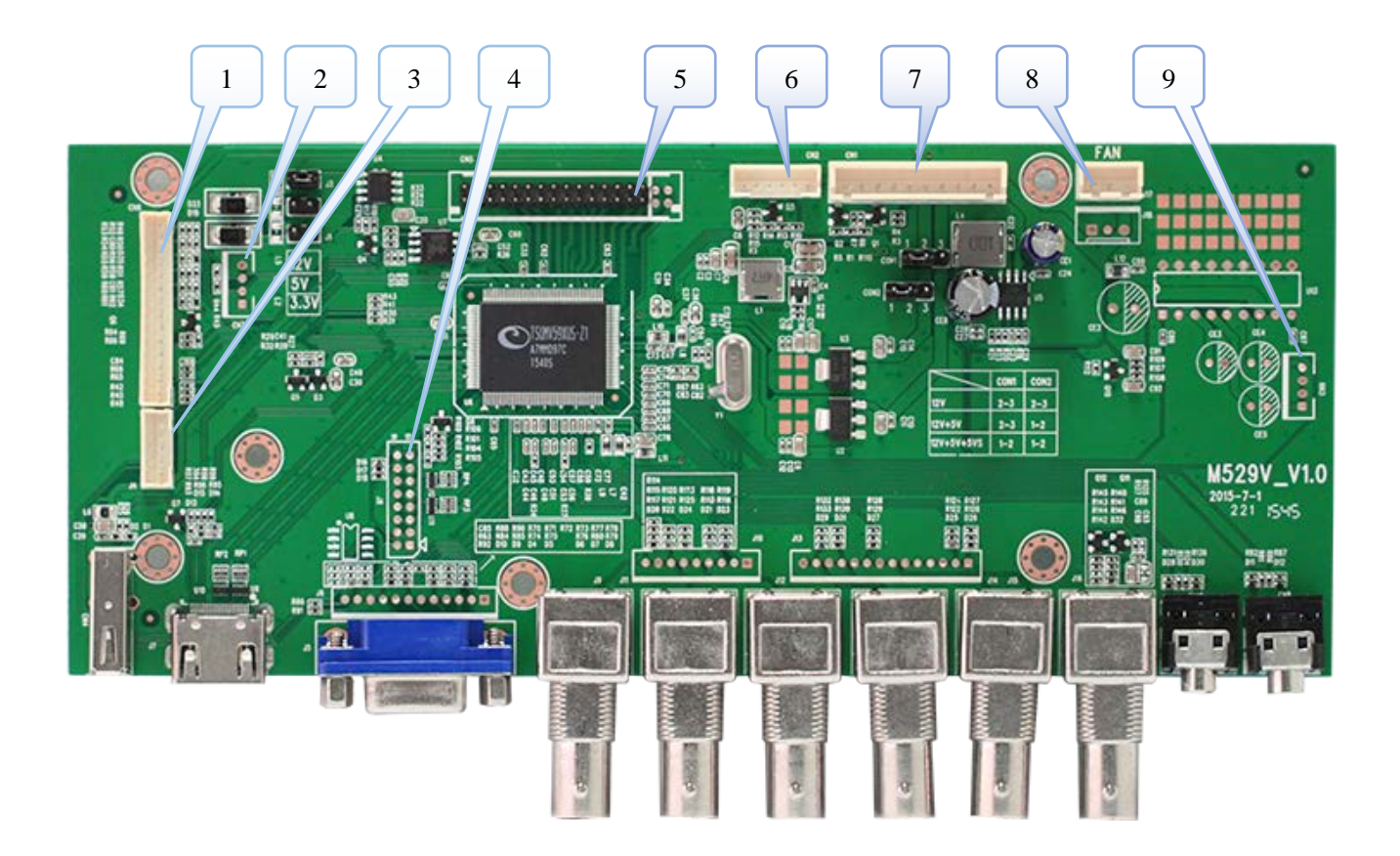

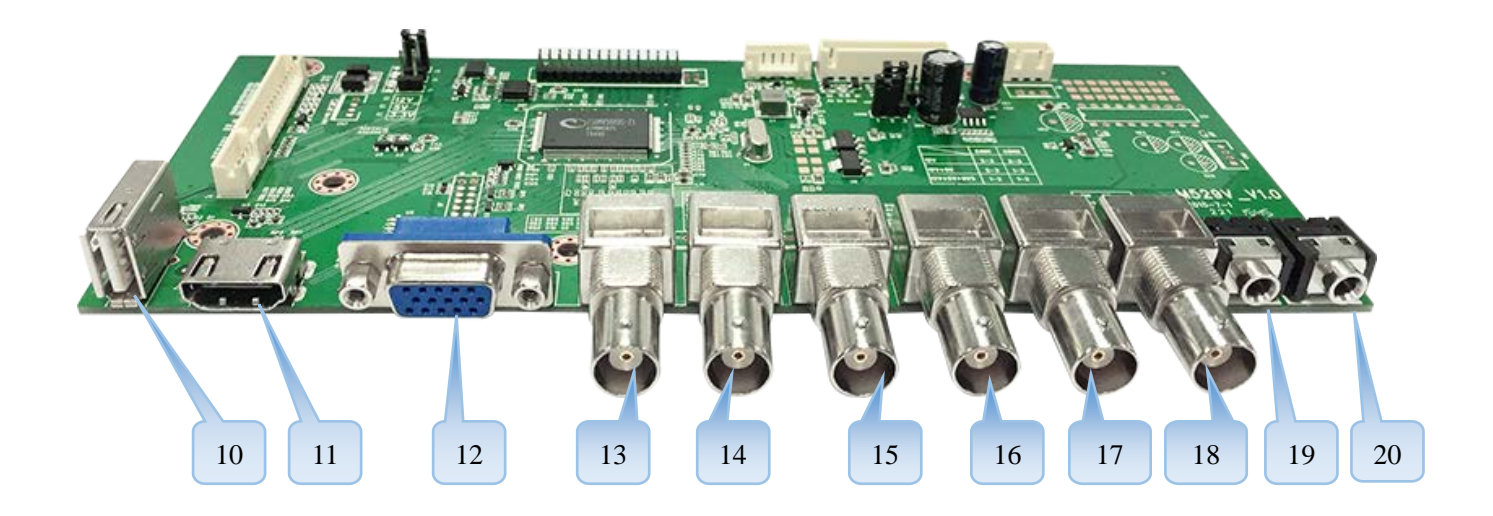

2

# **3.接口功能描述**

<span id="page-5-0"></span>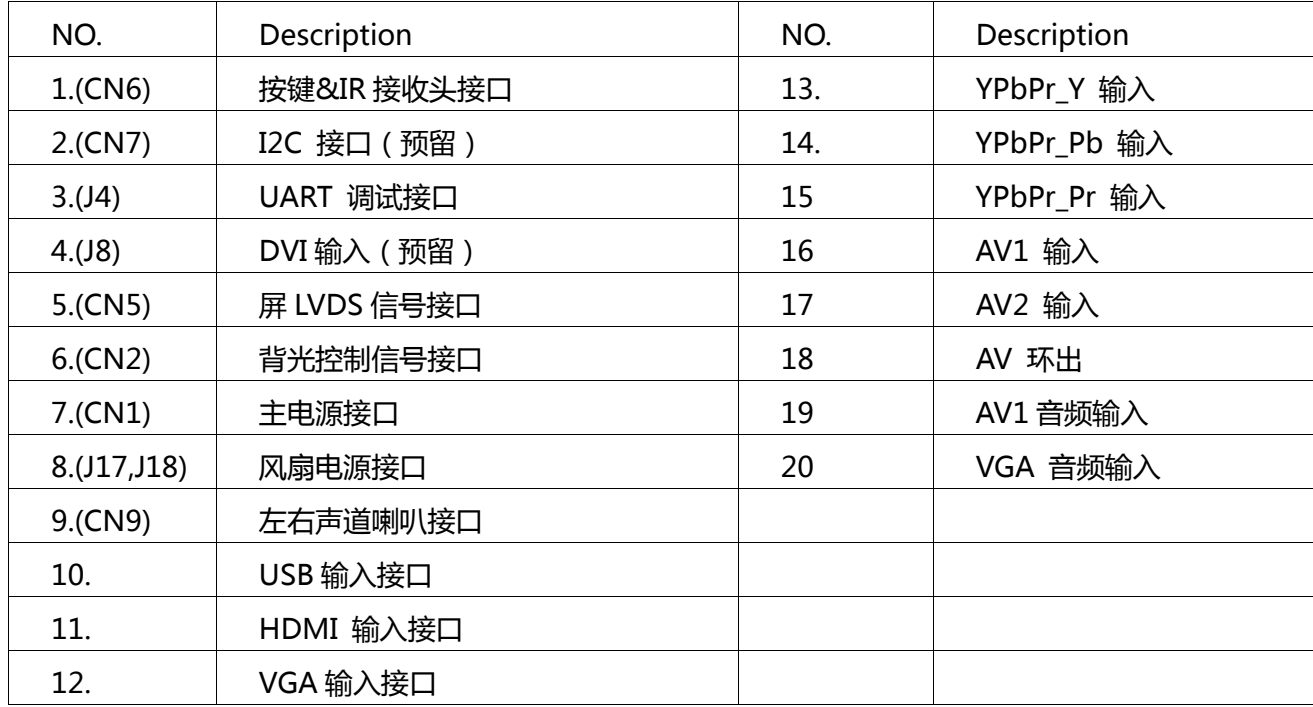

# **4.PCB 尺寸及结构尺寸示意**

<span id="page-6-1"></span><span id="page-6-0"></span>**5.1PCB 尺寸**

1.6mm(H)\*200mm(L)\*83mm(W)

#### <span id="page-6-2"></span>**5.2 结构尺寸**

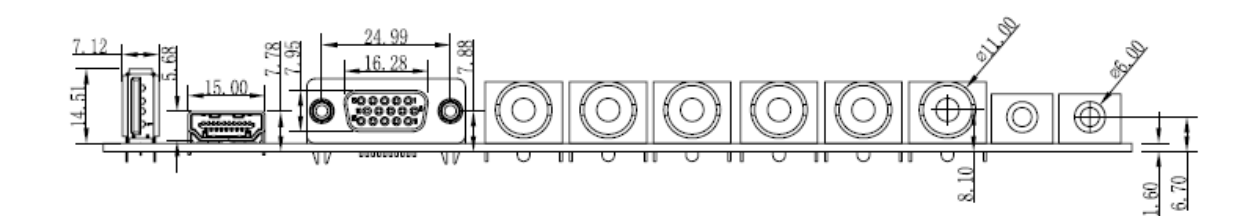

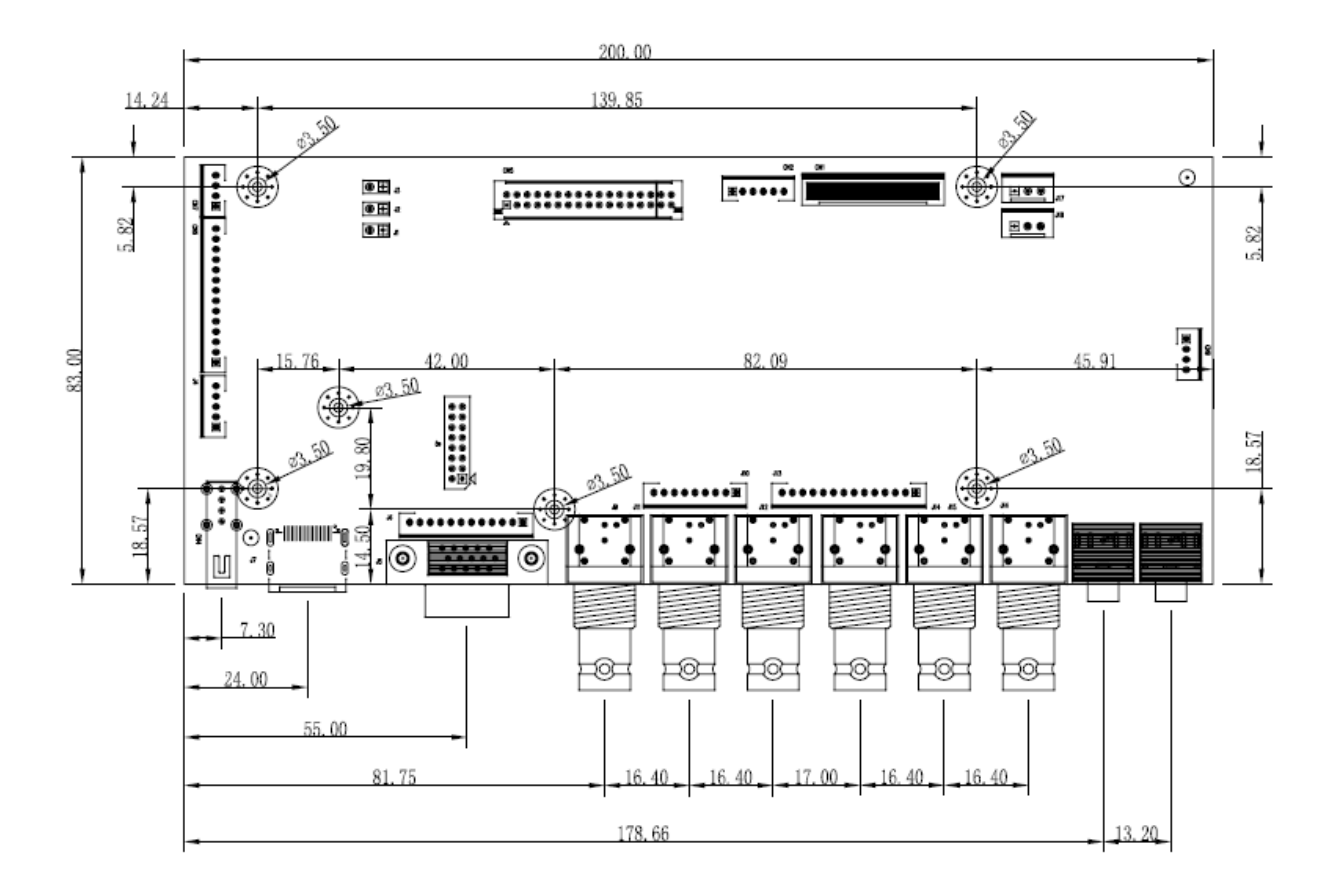

# **5. 接口功能描述:**

#### **J4(5Pin/2.0mm): UART 调试接口**

<span id="page-7-1"></span><span id="page-7-0"></span>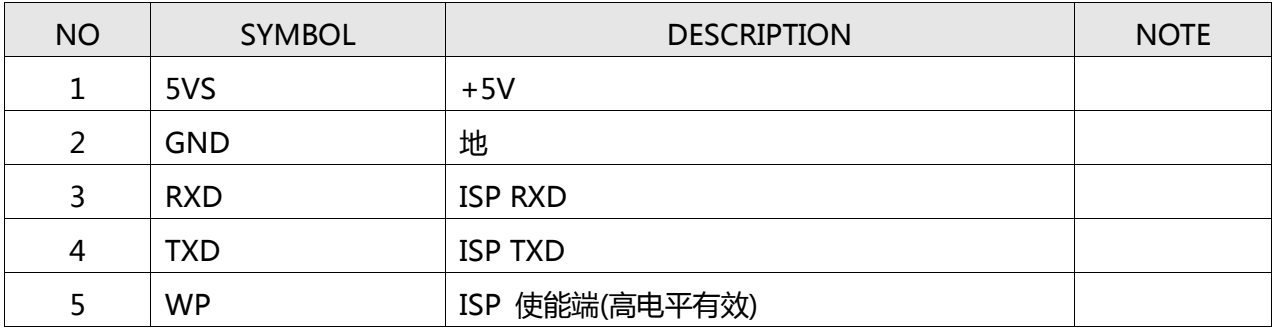

#### **CN2(6Pin/2.0mm):背光控制接口**

<span id="page-7-2"></span>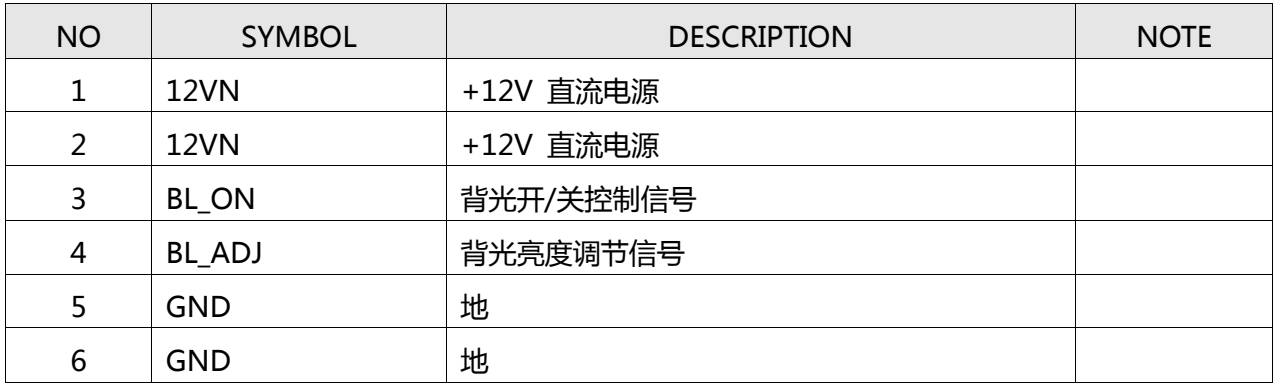

#### **CN7(4Pin/2.0mm): I2C 接口(预留)**

<span id="page-7-3"></span>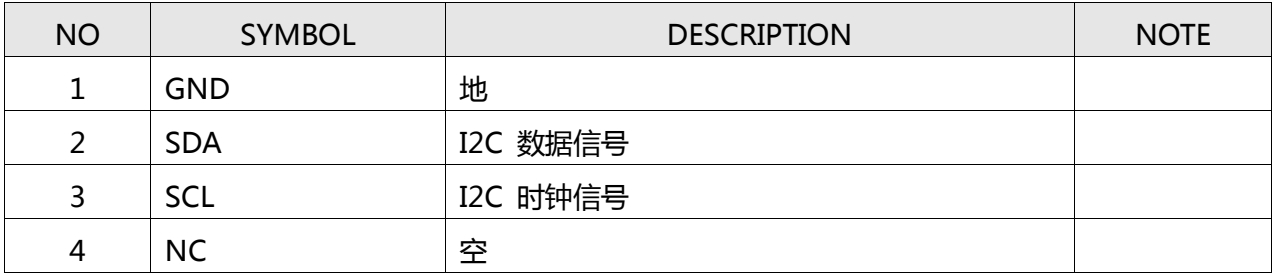

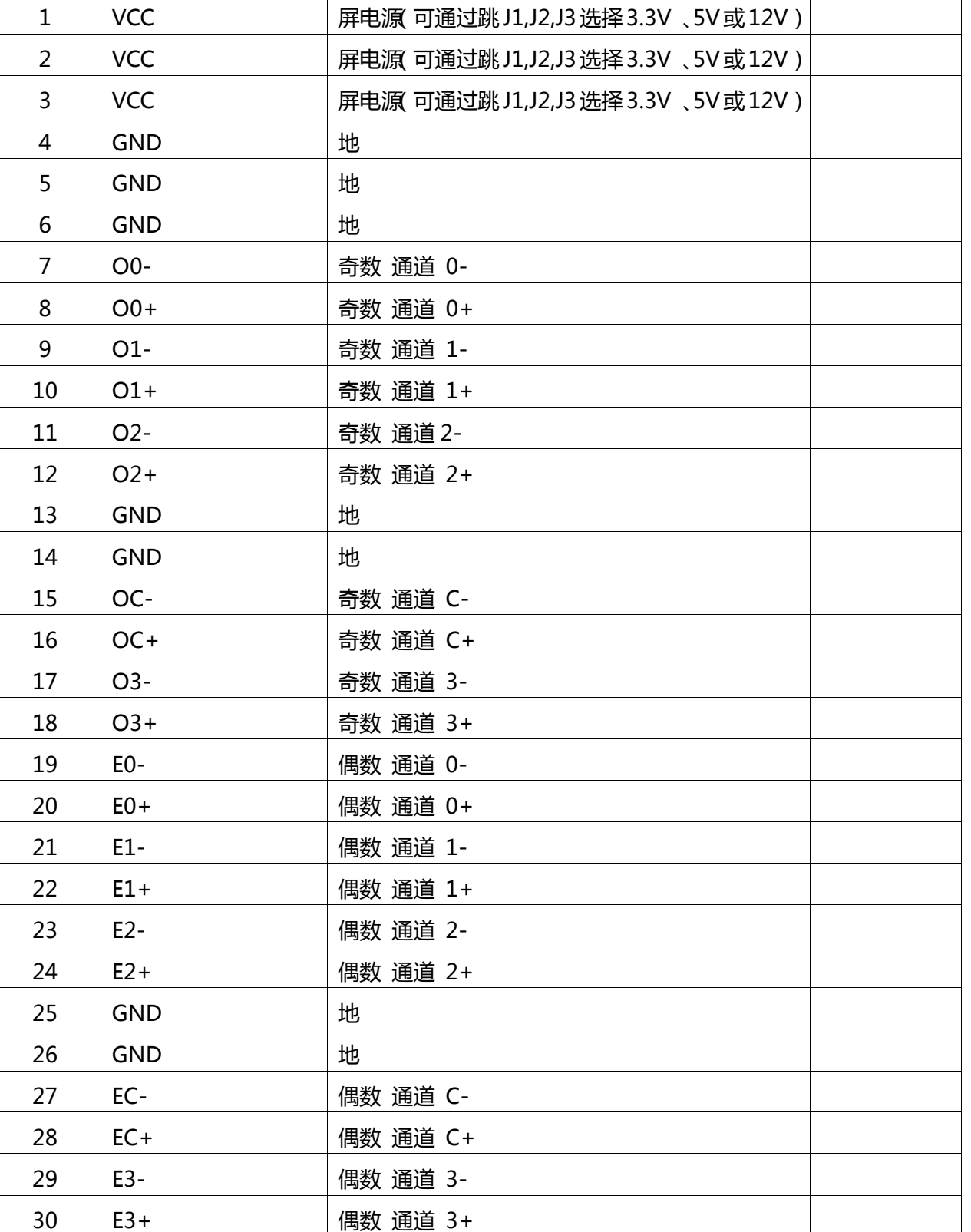

#### **CN5(2X17\_2.0mm): 屏 LVDS 信号接口**

<span id="page-8-0"></span>NO SYMBOL NOTE

FLOWVIA

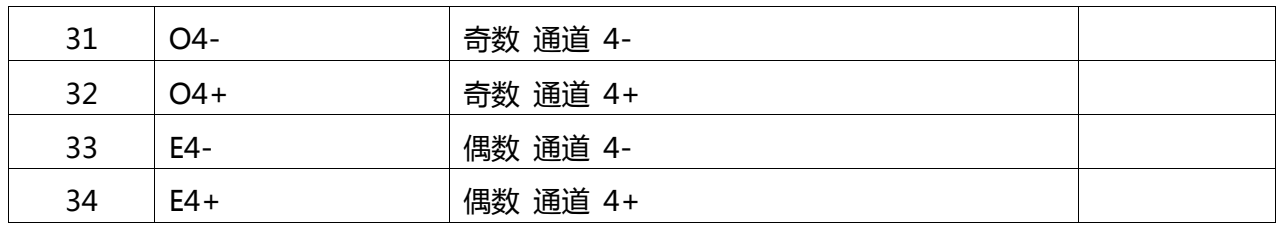

#### **CN6(14Pin/2.0mm):按键& 遥控接口**

<span id="page-9-0"></span>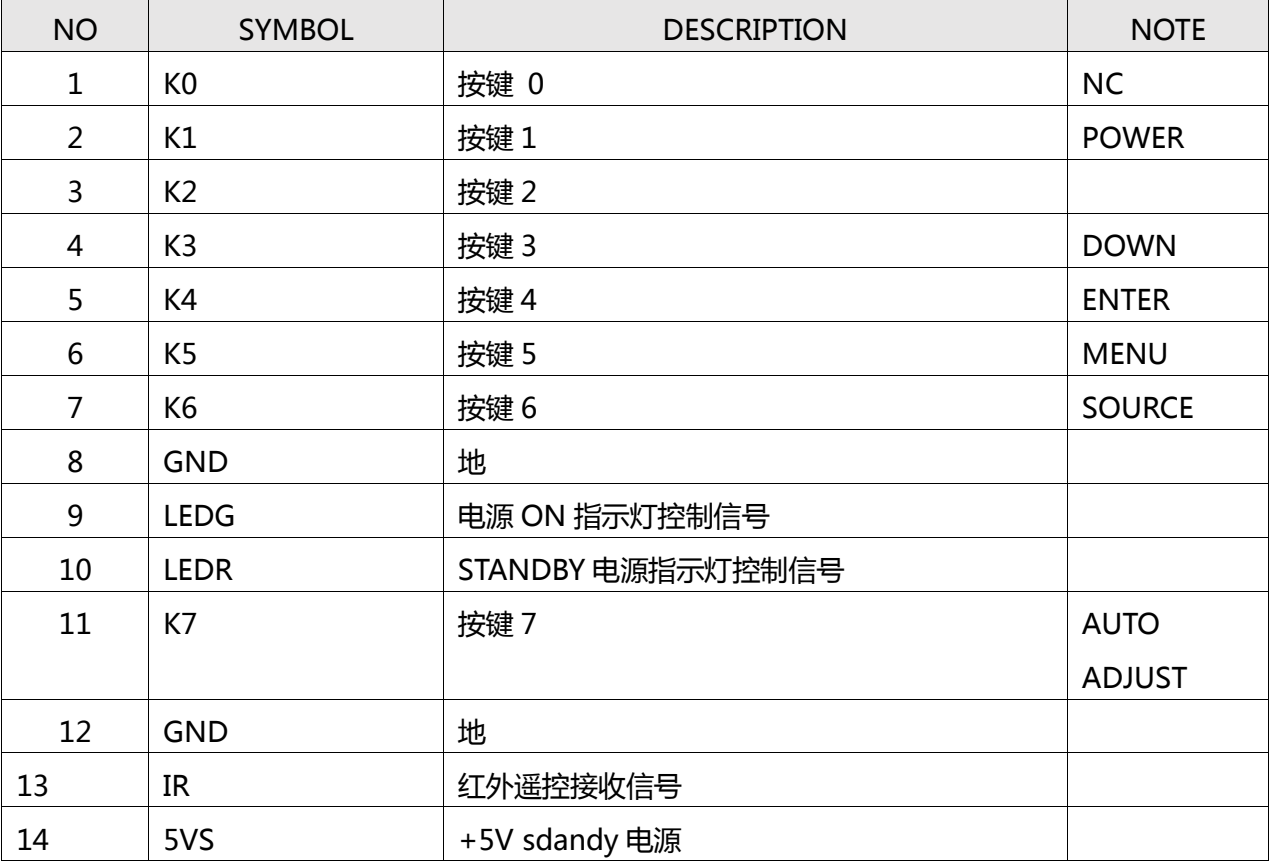

#### **CN1 (10PIN /2.54mm): 电源接口**

<span id="page-9-1"></span>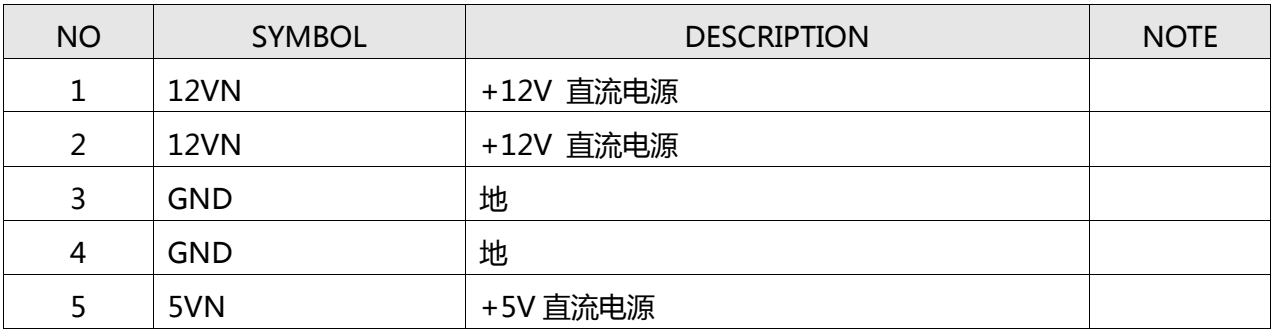

FLOWVIA

深圳市畅锐科技有限公司 M5290 产品规格书

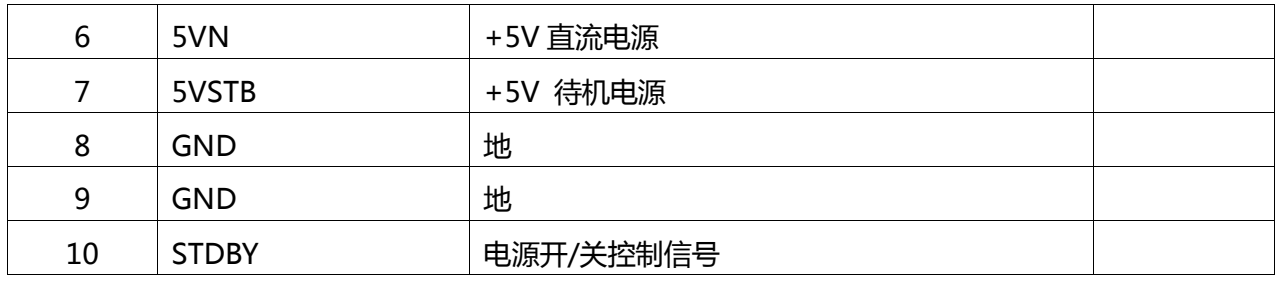

#### **J17、J18 (3PIN\_2.54mm): 12V 风扇电源**

<span id="page-10-0"></span>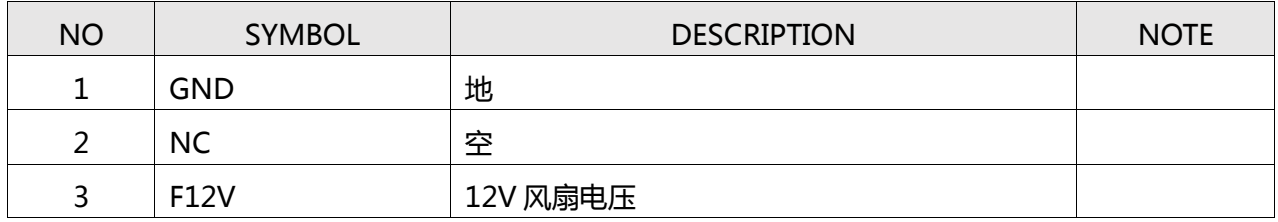

#### **CN9(4Pin/2.0mm): 音频输出座子**

<span id="page-10-1"></span>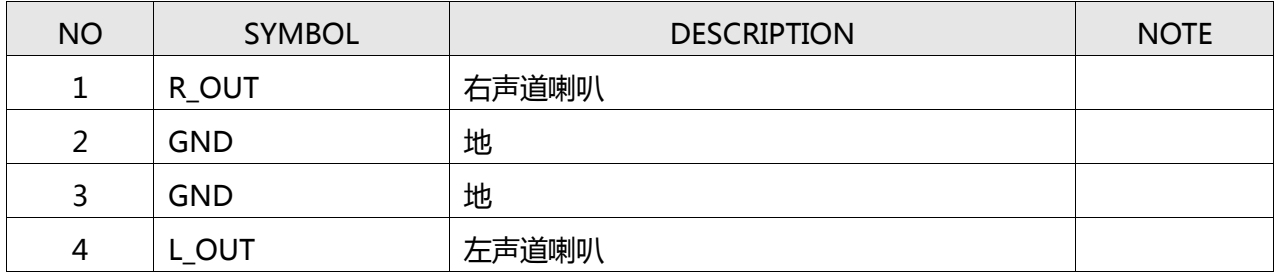

## **J8(16Pin/2.0mm):外甩 DVI 输入接口(预留)**

<span id="page-10-2"></span>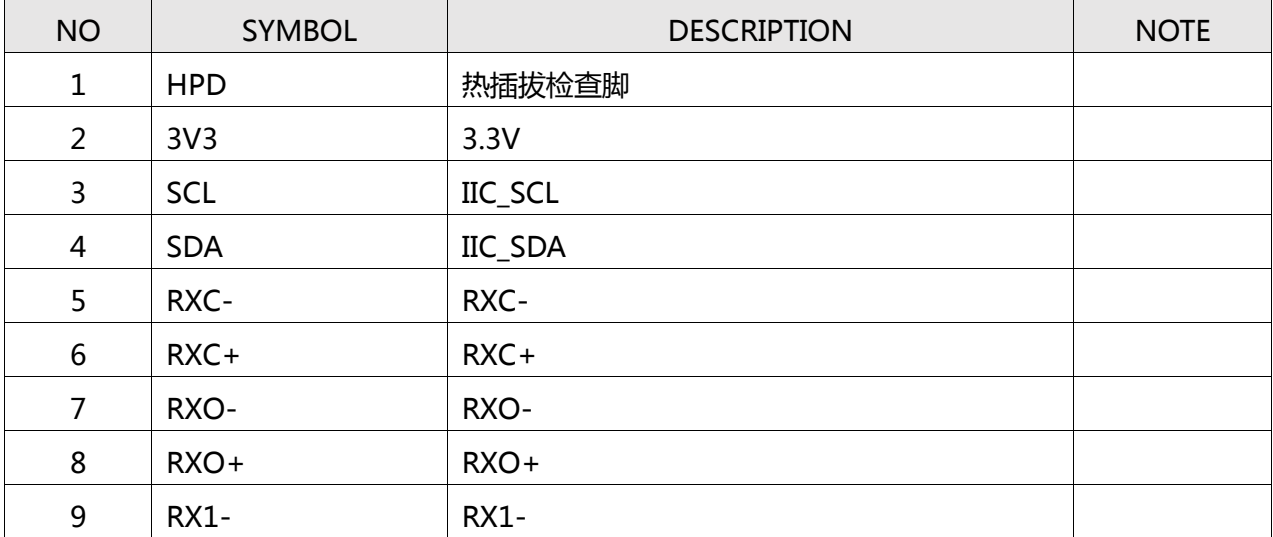

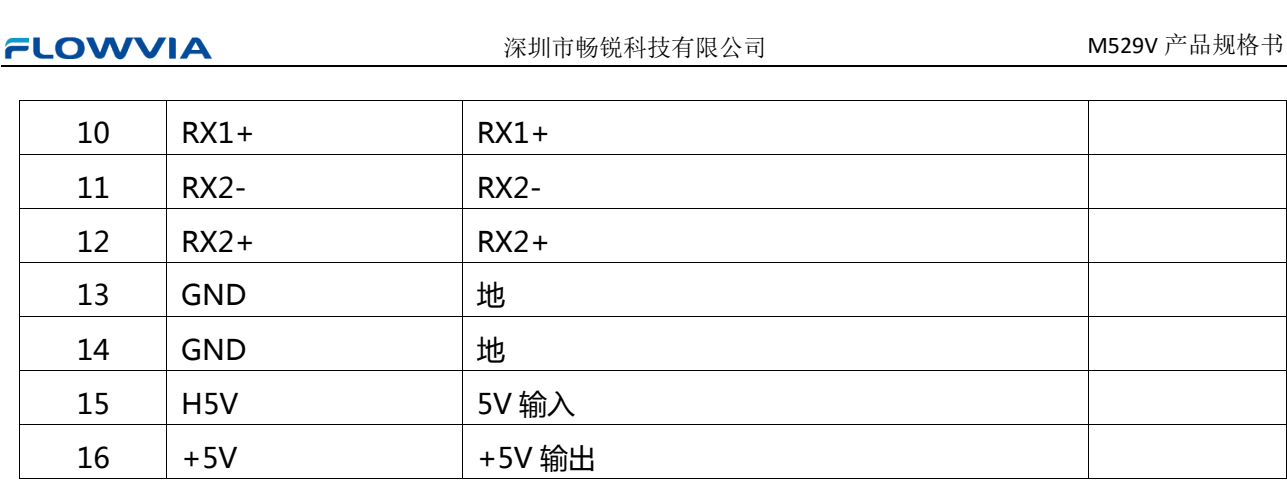

## **6.常见故障处理**

<span id="page-12-0"></span>当本产品发生故障时,请立即切断电源,请不要试图拆开本机进行维修,可能会造成产品进一步损坏。 可按以下步骤进行排除,仍不能解决请与当地经销商或专业维修人员联系。对用户自行维修过的产品,不 在公司保修范围。

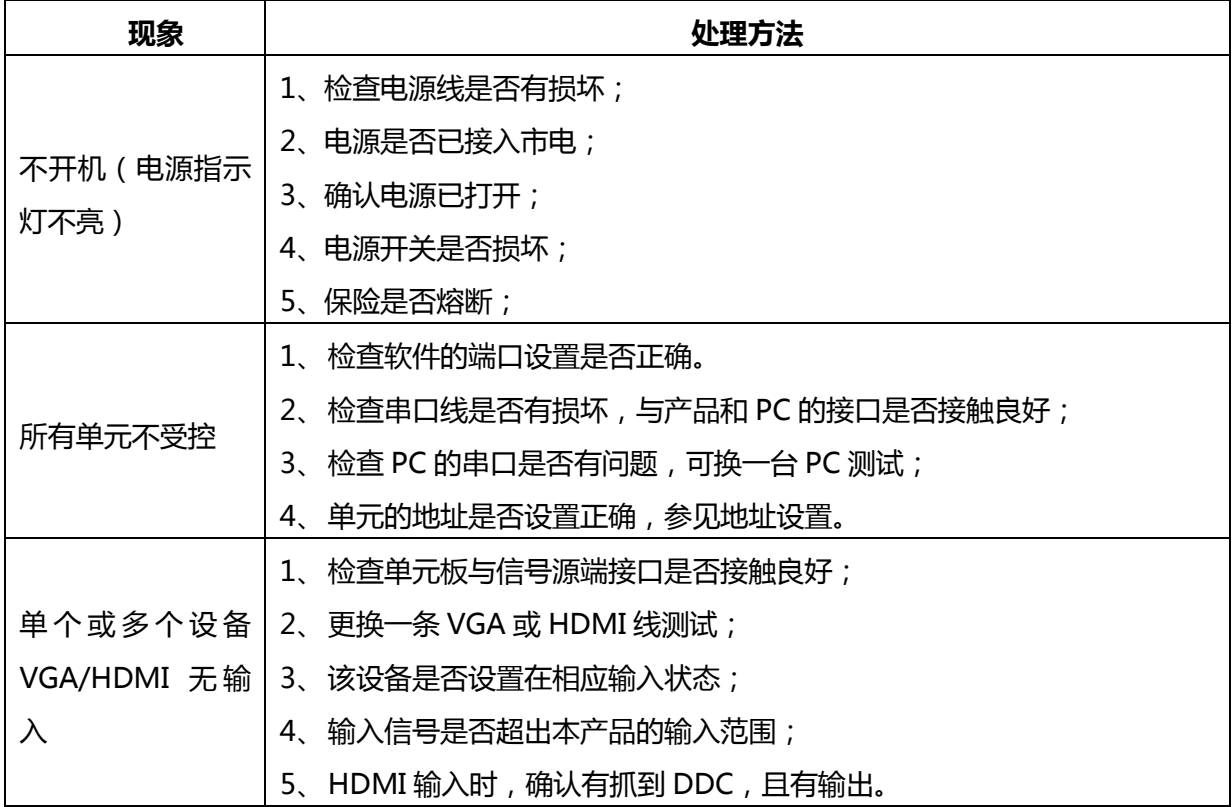

## **7.性能指标**

<span id="page-12-1"></span>工作温度:-10℃-40℃

工作湿度:相对湿度小于 80%

功 耗:≤20W

复合视频制式:PAL、NTSC、SECAM

复合视频峰值:1Vp-p

VGA 输入:WUXGA(1920\*1080)

屏分辨率支持:WUXGA(1920\*1080),双组 10bit

## **8.软件烧录**

#### <span id="page-13-0"></span>**软件升级指导**

<span id="page-13-1"></span>FLW-M529V 升级有 2 种方式: 1、USB 升级 2、ISP 升级

#### <span id="page-13-2"></span>**USB 升级步骤**

FLW-M529V 使用 USB 升级:

- (1)首先将需要烧录的软件拷贝到 U 盘,软件名固定为 FLW\_V59.bin
- (2)连接 USB 进行升级:

 开关电源之后会自动升级,升级过程中不会有电源指示灯闪烁提示,当屏幕被重新点亮时则为升级 完成,在升级过程中请勿断电,完成之后 M529 会自动启动。

#### **ISP 升级**

<span id="page-13-3"></span>电脑首先安装 ISP 工具驱动 ——→ 将 ISP 工具连接到 M59W/E36W 板卡 CN3 端口, M59W/E36W 上 电。

打开 ISP\_Tool 点击 | connect | 连接成功之后会弹出芯片型号, 显示如下:

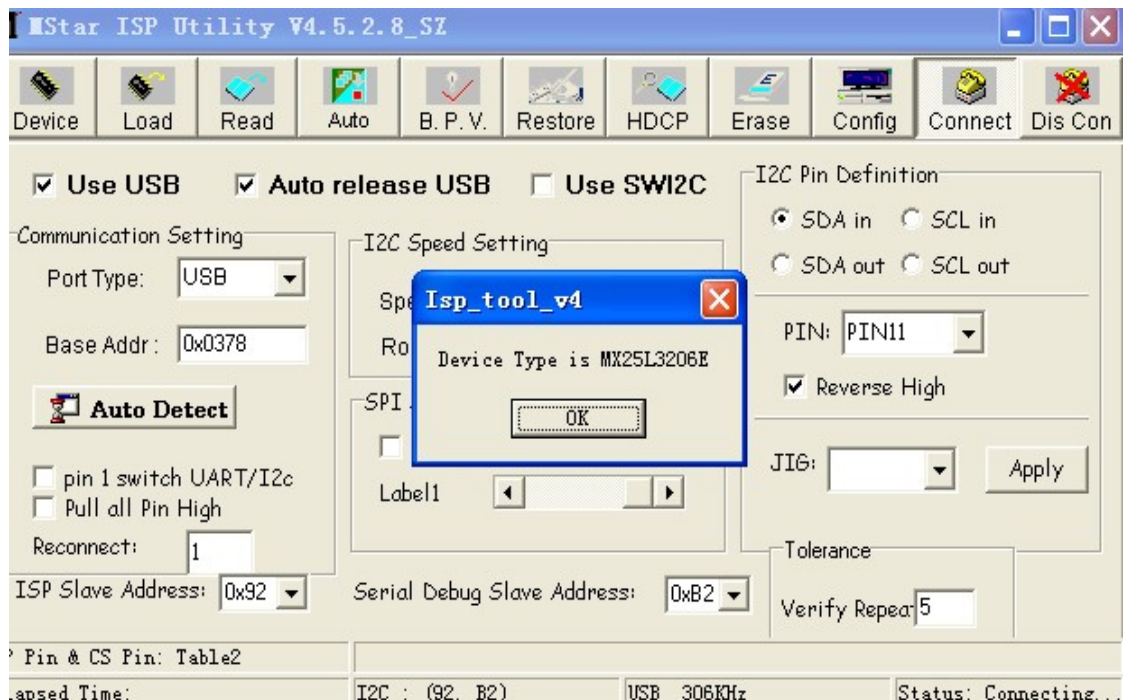

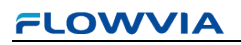

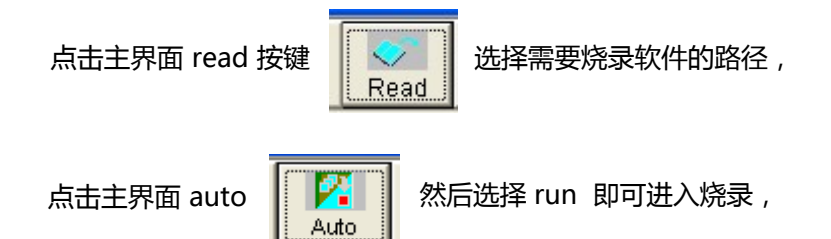

#### 烧录成功 如下图所示:

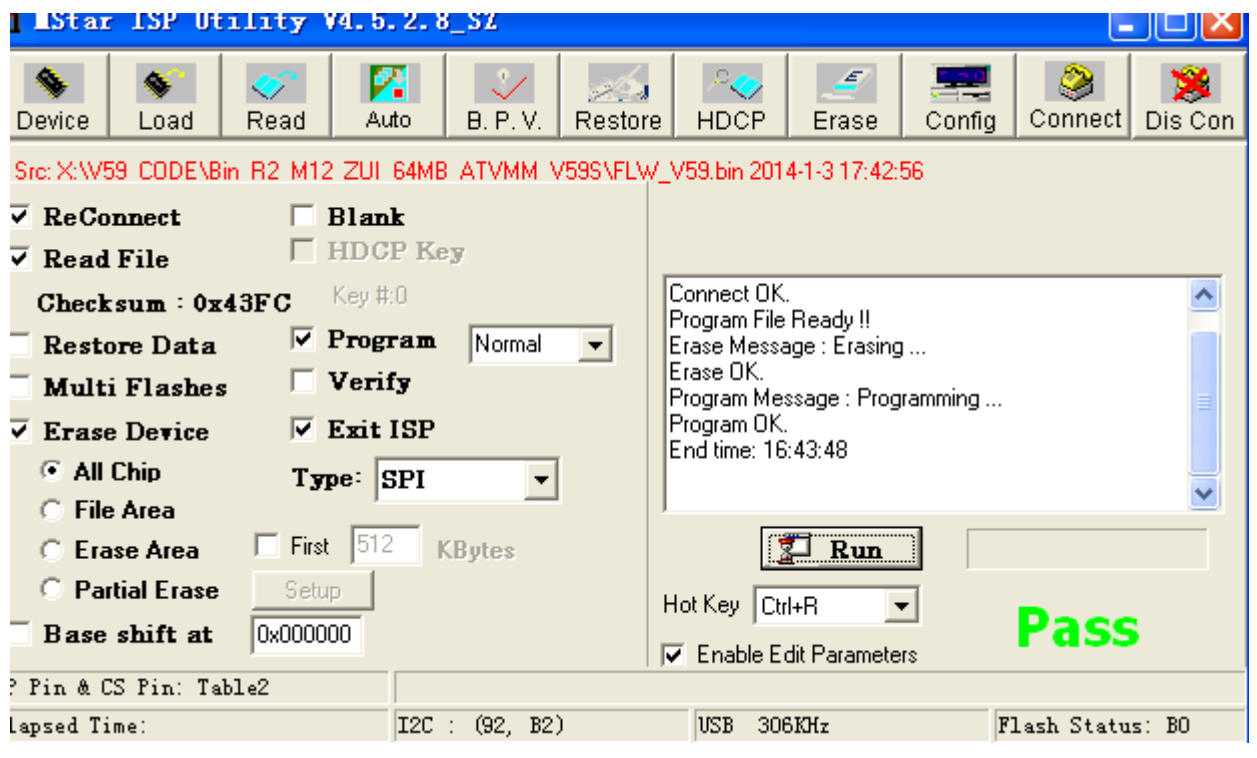

#### <span id="page-15-0"></span>**ISP 常见故障分析**:

点击了 Connect 但是无法正常连接到 M529V 板卡请检查以下几点:

1、板卡是否已经通电;

2、ISP 驱动是否正常;

点击 ISP 主界面 正常情况如图

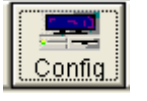

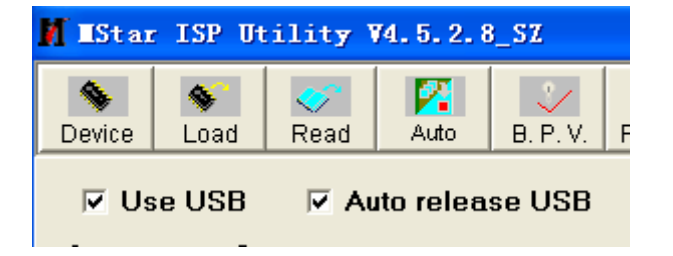

如果上图 2 个项目是灰色,代表电脑没有识别到 ISP 工具 。

3、ISP 工具线材与 M529V 板卡是否连接正确。

# **9. 遥控使用说明**

<span id="page-16-0"></span>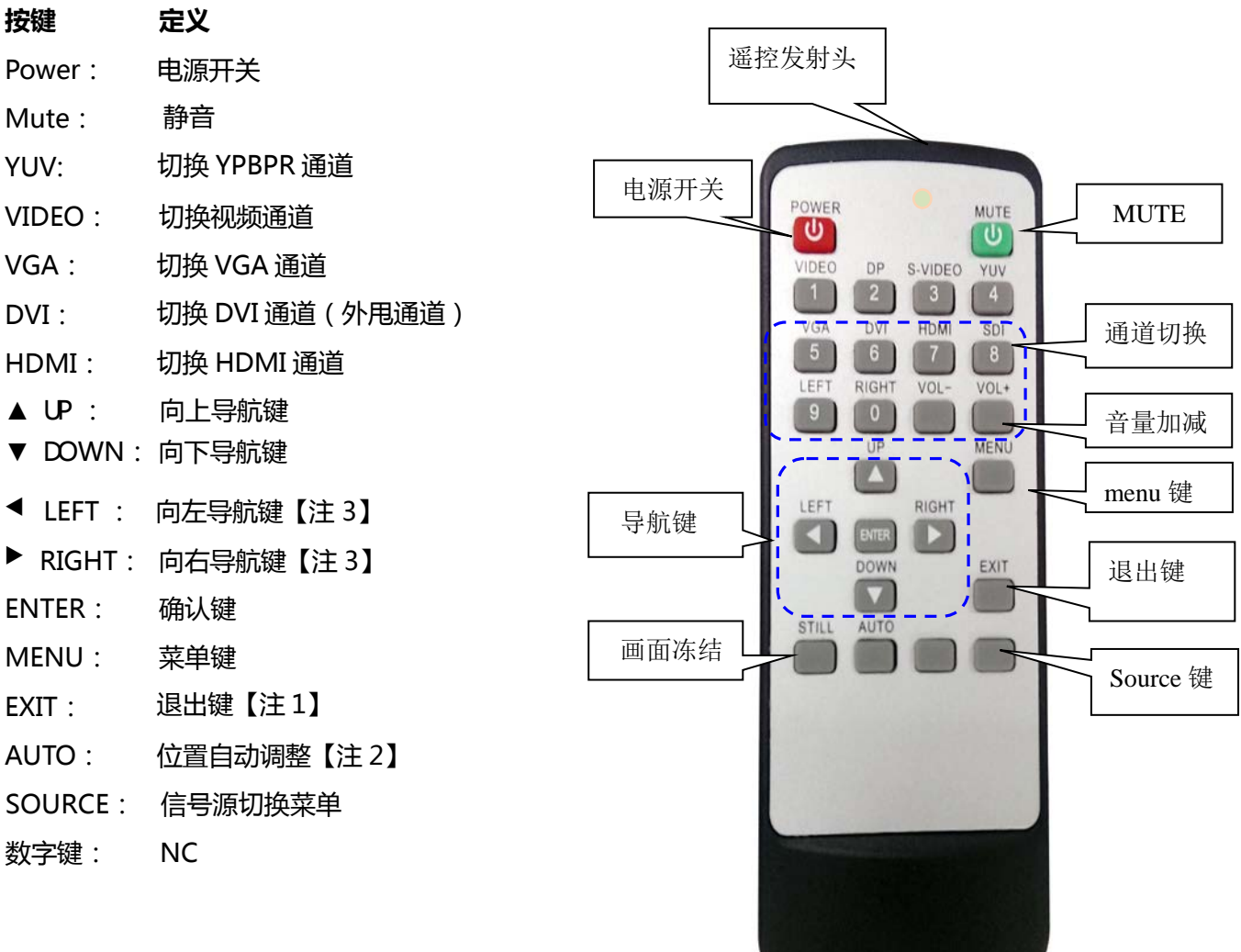

**注 1**:退出当前屏幕上显示的菜单信息

- **注 2**:针对 VGA/RGB 信号有效
- **注 3**:导航键进入菜单后才有效

#### **MENU+1234:进入工厂菜单**

#### **一.通道切换菜单**

按下"SOURCE"键,进入如图 1 所示画面,按"UP/DOWN"可依次选择:" YPBPR " "VGA"、" HDMI "、 " AV1 "、"AV2"选项。选定后按" ENTER "键进入该输入通道。

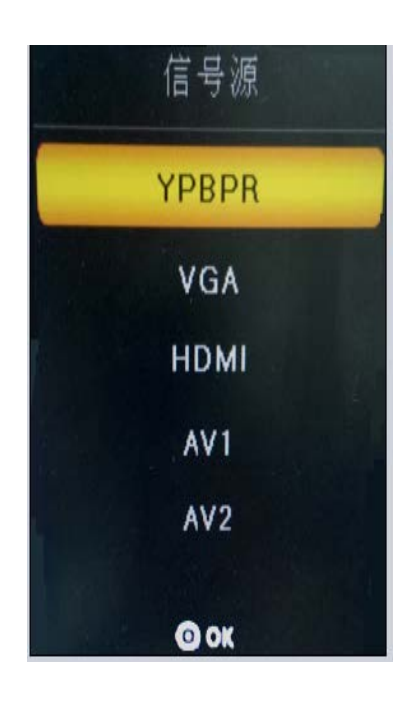

图 1

#### **二、"MENU"菜单**

按下" MENU"键后出现如图 2 所示画面。在" 影像" 菜单下, 按 "UP/DOWN"依次选择 "图 像调整"、"色温调整"、"缩放模式","降噪调整 ", "VGA 调整 "等, 按"ENTER "键进入可 以直接调节选项,如图 2 所示

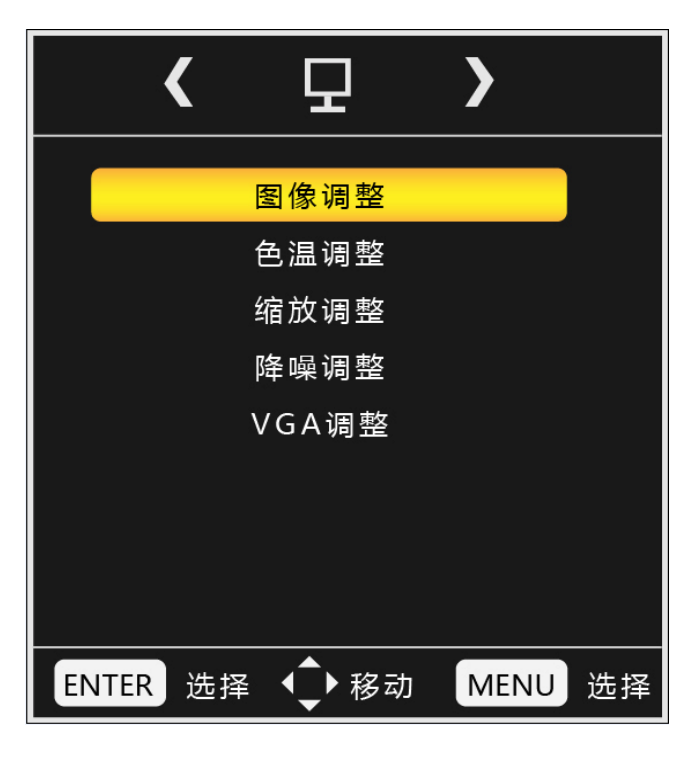

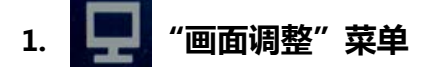

例如选中图像调整中"对比度",按"LEFT/RIGHT"可对对比度数值进行调节。灰色表示当前模式 下不可调,调整后按 Menu 保存并退出。

"色温调整 ", "缩放模式", "降噪调整", "VGA 调整"操作与此类似。

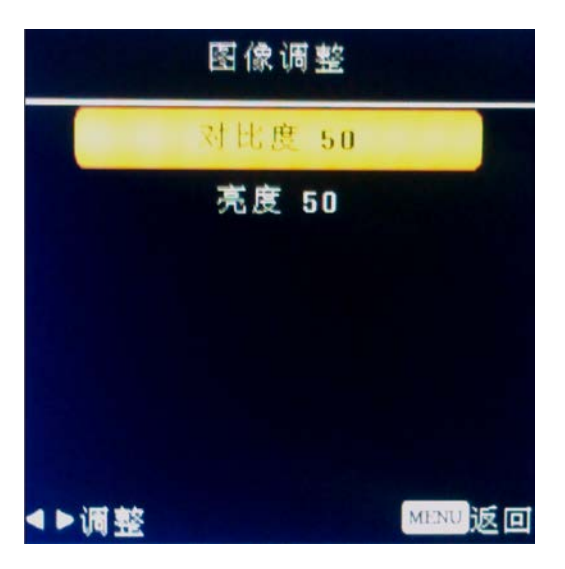

图 3

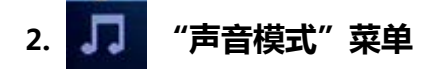

在声音模式菜单中,可以根据视听需要对高低音,左右声道平衡,以及自动音量进行调节

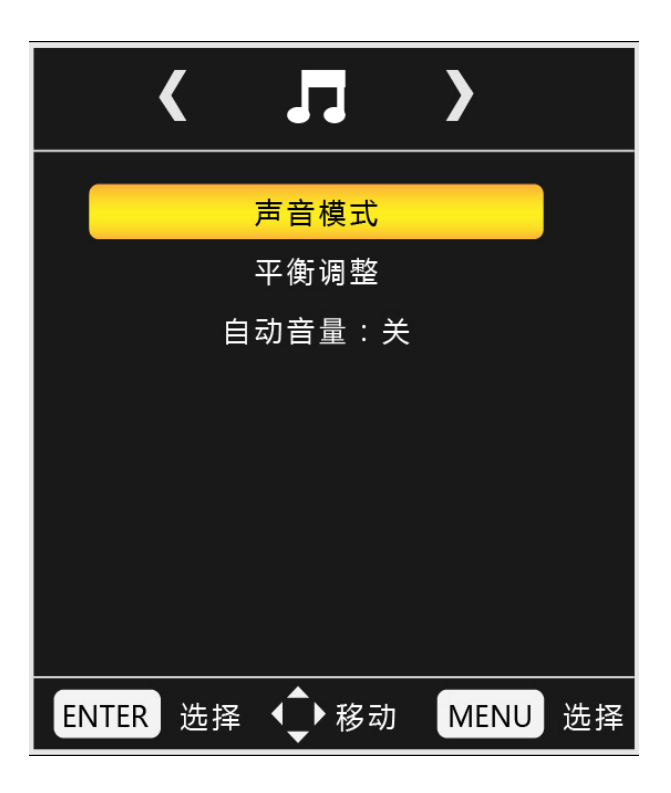

图 6

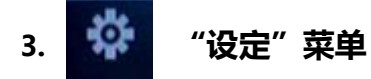

在"MENU"菜单下,按"LEFT/RIGHT"键,可查看到"设定"菜单,再按"UP/DOWN"选择所 需要的选项(或对所选选项进行调节)。选定后按"ENTER"进入,可以依次选择"语言"、"复位"、"版 本信息、屏墙 ID、信号信息"等进行调节。

16

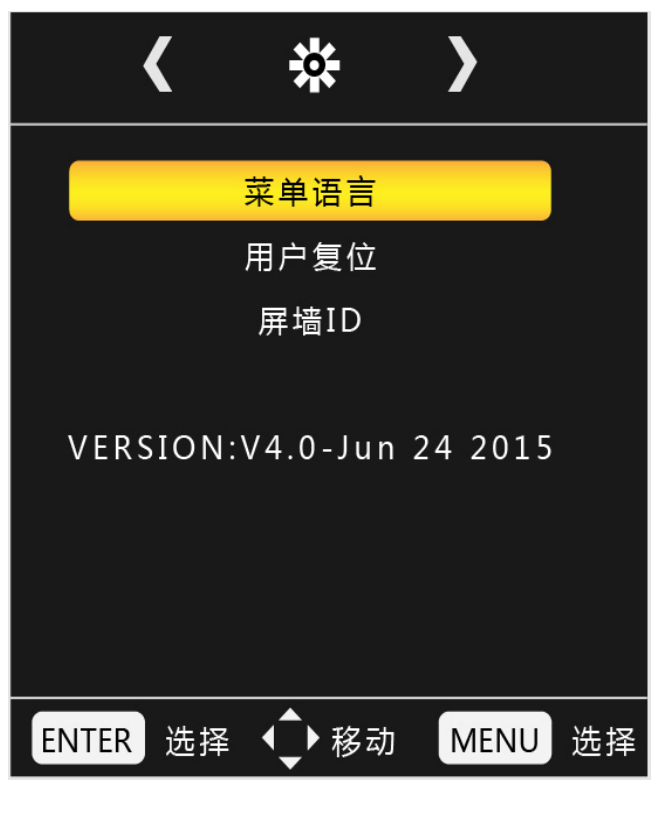

#### **三、工厂菜单说明**

使用遥控器 按"MENU+1234"即可进入工厂菜单

在"工厂菜单"下,按"UP/DOWN"选择所需要的选项(或对所选选项进行调节)。选定后按"ENTER" 进入,可以依次选择"ADC调整"、"图像模式" "白平衡调整" "展屏设置" "特殊设置" "重显率" 等进行调节。

USB 升级时 升级程序需要在 U 盘根目录下以"FLW\_V59.bin"名称存在。U 盘系统文件格式需要 FAT32。

可在此选择升级或者重启电源时会自动读取 U 盘升级。

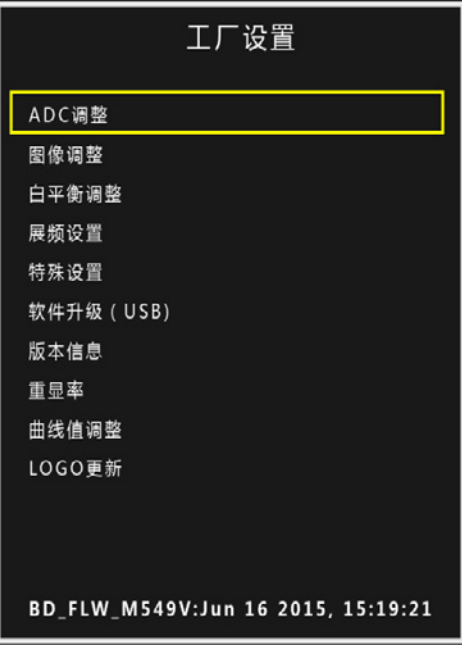

ADC 调整为 VGA 通道下前端模数转换电路自动校正,也可以手动进行调节,但不建议手动调整,建 议在 VGA 下灰阶或者彩条测试画面的基础做 AUTO ADC 操作自动校正数模转换电路参数。

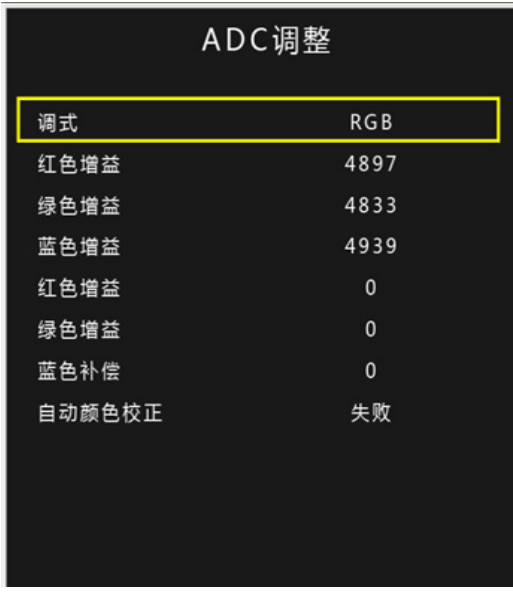

图 9

图像模式为客户主菜单对应的图像页下的各个参数,这边可以调整任意模式下面的数据参数,而用户 菜单下只能调节 USE ( 用户 ) 模式下的参数。这里工厂菜单开放是为了方便调试使用, 对应为 ( 亮度 对比 度 饱和度 清晰度 色调)五个参数。

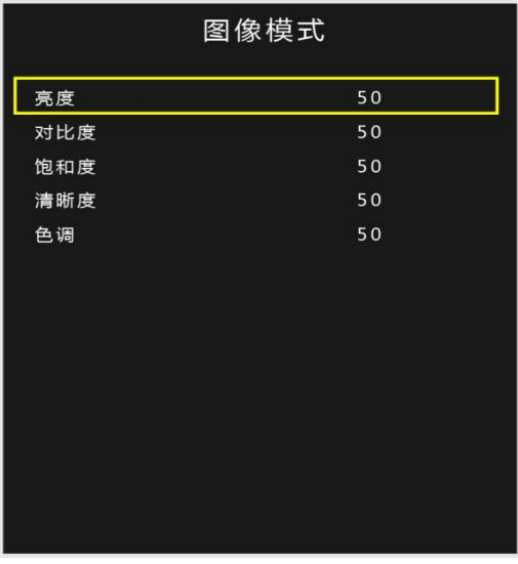

白平衡模式为解码视频信号后端色温控制的操作项目,可以在对应模式下更改对应的 RGB 参数, 建议 只调节 RGB GAIN 来校正白平衡, 调节时建议使用 16 灰阶作为测试画面调节。

| 白平衡调整 |       |
|-------|-------|
| 模式    | VIDEO |
| 红色增益  | 128   |
| 绿色增益  | 128   |
| 蓝色增益  | 128   |
| 红色补偿  | 1024  |
| 绿色补偿  | 1024  |
| 蓝色补偿  | 1024  |
|       |       |
|       |       |
|       |       |
|       |       |
|       |       |
|       |       |
|       |       |

图 11

SSC 展频功能, MIU 是 DDR 数据通道, LVDS 为屏线数据通道, 此功能用于辐射实验使用, 一般不做 调节。

19

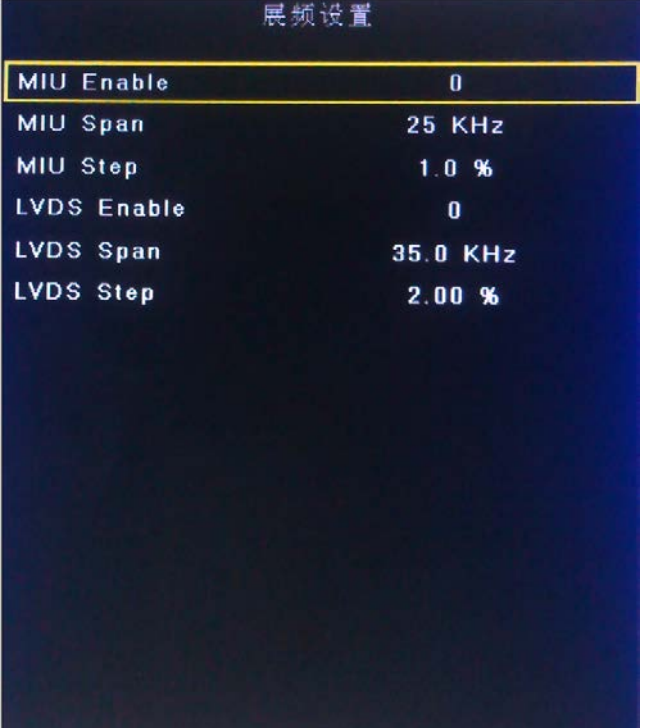

特殊设定内的选项有: POWER 为电源上电后状态 (LAST 记忆断电前的状态, OFF 为默认上电待机, ON 为默认上电开机); TI MODE 为屏线数据的格式, 有两种; AB Swap 是 LVDS AB 通道交换; HDMI 的模式选择;风扇的模式设定;开机 LOGO 的开关设定;烤机模式的开关;180 度镜像的开关;背光调节 设定;

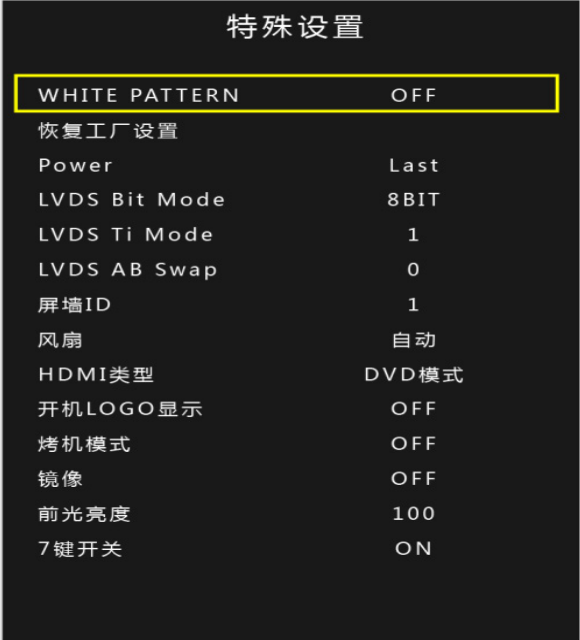

图 13

线性参数,是方便开发人员或者我们客户调节各个效果系数的调整项目。进入对应参数 OSD50 对应的 就是我们菜单调节标准 50 对应到底层的一个参数转换。比如客户觉得我们标准模式下,亮度偏亮,需要将 亮度系数减低,但客户要求其用户菜单下标准 50 的数值不变,那我们就可以调节 OSD50 对应的底层亮度 系数,通过改变这个对应关系,来实现不改变用户菜单显示又达到降低亮度到客户满意的效果。

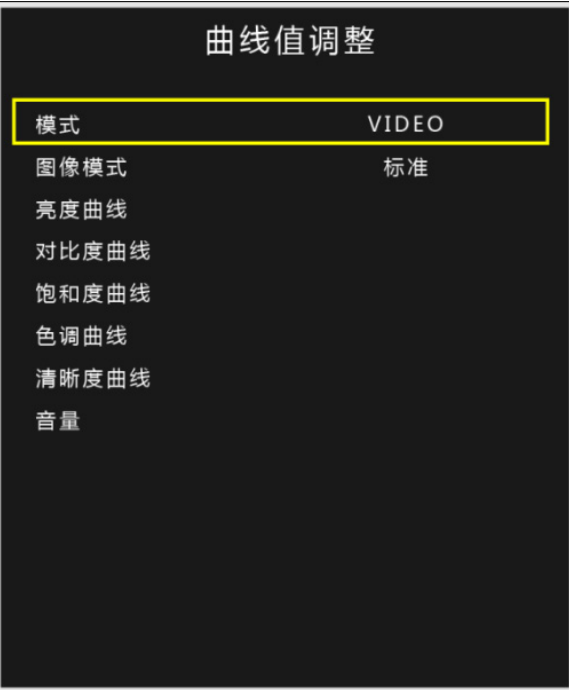

图 14

# **10.PC 软件使用说明**

#### <span id="page-24-0"></span>**PC 端软件 FTM 安装及应用**

#### <span id="page-24-1"></span>**系统运行环境**

操作系统:中英文 Windows 98/2000/ NT/XP/WIN7/ Vista, 最低配置 CPU:奔腾 133Mhz 内存:128MB 显示卡:标准 VGA, 256 色显示模式以上 硬盘:典型安装 10G 其它设备:鼠标器

#### **开始系统**

#### <span id="page-25-0"></span>**系统运行前,确保下列连线正常:**

- 1、运行本软件的计算机的串口线已正确连接至控制器;
- 2、相关控制器的信号线、电源线已连接正确;

#### **系统运行步骤:**

- 1、打开控制器电源,控制电源指示灯将亮起;
- 2、运行本软件

找到控制软件文件夹,点击 FWM.exe 运行。出现程序操作界面:

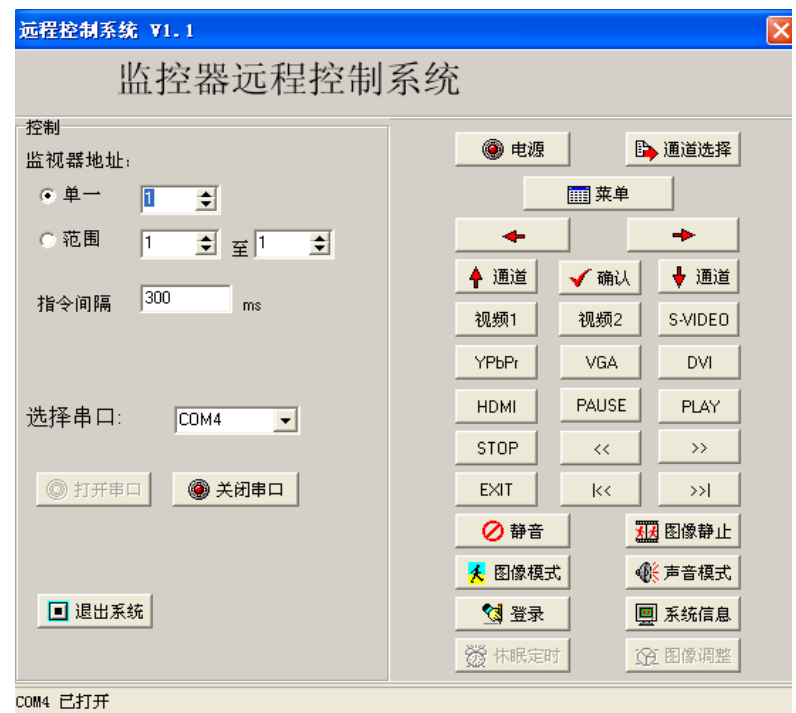

 根据安装软件版本不同,上图示例中的界面及其内容可能会存在某些差别,可咨询我们相关的售后 服务人员。

上图中各部分的功能说明:

- 1、菜单区: 一些相关的菜单功能选择执行区。
- 2、功能区:包含常用的功能按钮。
- 7、状态区: 显示通讯口状态,操作权限状态,和当前的本机时间,日期等。

#### <span id="page-26-0"></span>**如何开始使用**

#### **通讯设置**

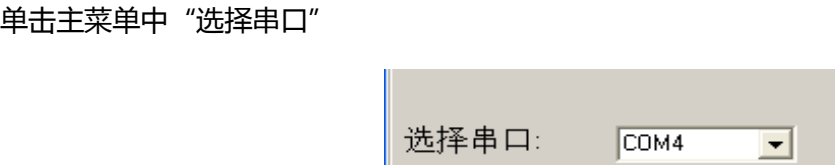

选择正确的通讯端口号,系统才能正常工作。(电脑串口设置与查看:右击"我的电脑" - "管理" - "设 备管理器" - "端口 (COM 和 LPT )" , 查看电脑的相关串口)

#### **功能区介绍**

#### **1. 选择屏墙ID**

根据当前屏 ID 来进行设定控制单块屏,当需要控制多块屏时,也可以设置屏墙的 ID 范围,以达到精 确控制功能

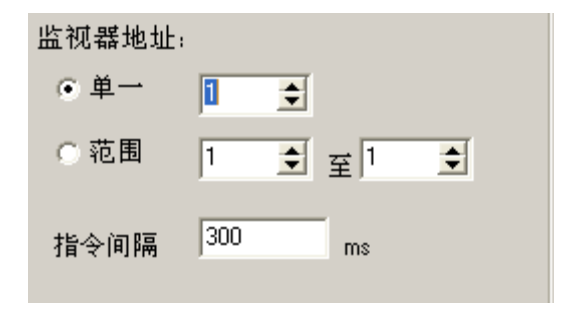

#### **2.控制功能区**

此处对应于遥控按键作用,可以根据用户指令控制电源,通道,图像,静音模式,声音模式,查看版 本信息等功能。

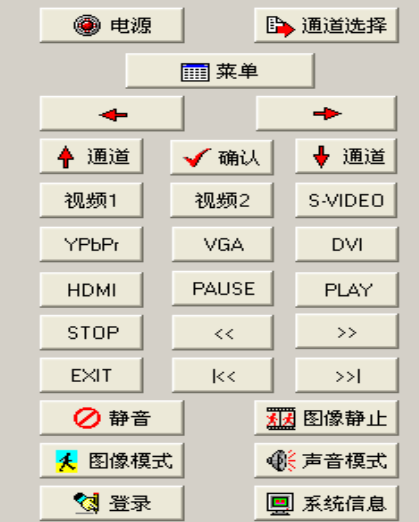

#### **3.色彩调整功能区**

点击登录按钮,在弹出的对话框区域输入管理员密码 123321,可以进入图像色彩调整功能区

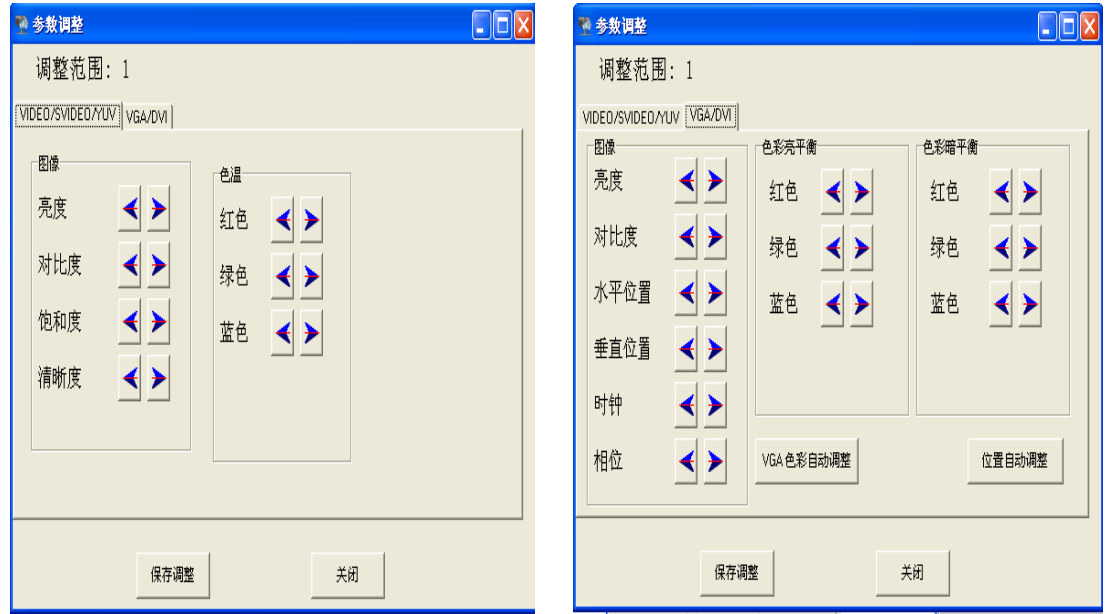

可以分别对各通道的图像亮度,对比度,饱和度,清晰度等进行调整,其中 VGA 还可以调整位置,时 钟,相位,进行自动校准等,调整完之后点击保存关闭,退出点关闭。